## **Color Laser Printer HL-2600CN series and HL-3450CN series**

# **Driver Installation Guide** Windows® For Network Users

- Before you continue, please ensure that the administrator has configured the network printer settings
- Follow the instructions in this guide for your network type and operating system.
- Some illustrations are based on the HL-2600CN series.

Steps 1 to 5 Follow these steps in the Quick Setup

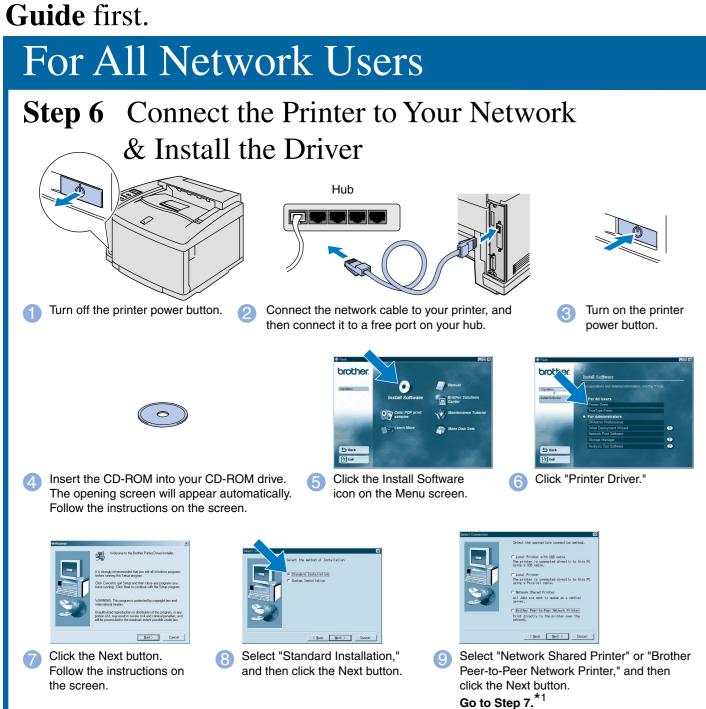

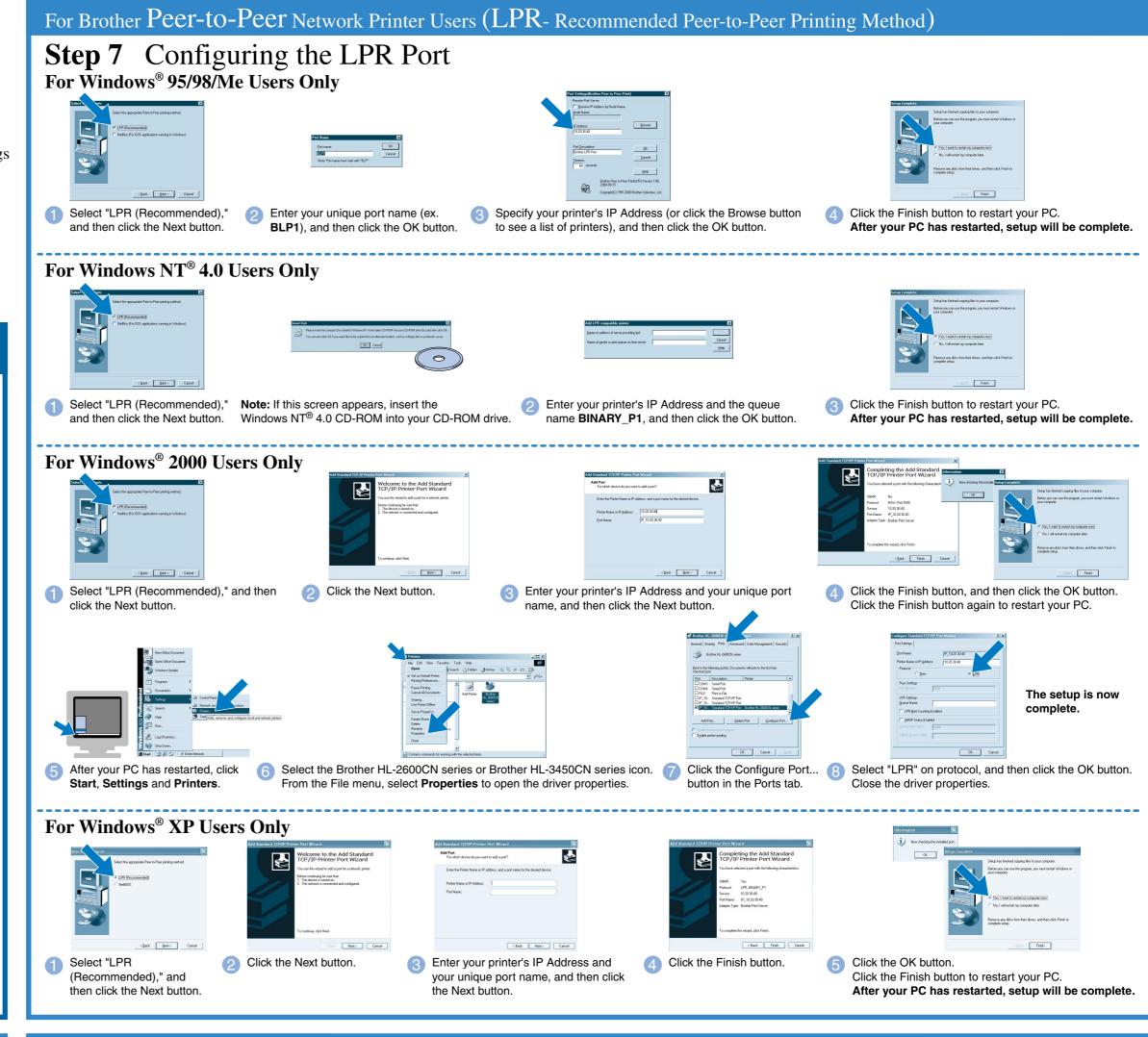

## For Network Shared Printer Users

**Step 7** Select the Appropriate Printer Queue or 'Sharename'

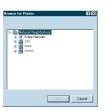

Select your printer's queue, and then click the

\*1 Follow the instructions for the appropriate network connection style and your operating system.

The setup is now complete.

When the appropriate queue is specified, the printer driver

## For Brother Peer-to-Peer Network Printer Users (NetBIOS)

## **Step 7** Configuring the NetBIOS Port

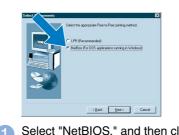

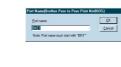

and then click the OK button

Enter your unique port name (ex. BNT1),

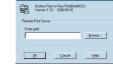

see a list of printers), and then click the OK button

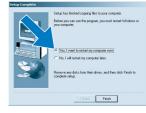

Click the Finish button to restart your PC. After your PC has restarted, setup will be complete.

Download from Www.Somanuals.com. All Manuals Search And Download

## **Driver Installation Guide**

# Windows<sup>®</sup> For non-Network Users

- Follow the instructions in this guide for your interface cable.
- Some illustrations are based on the HL-2600CN series.

## Steps 1 to 5 Follow these steps in the Quick Setup Guide first.

# For USB Interface Cable Users Only

## Step 6 Install the Driver & Connect the Printer to Your PC

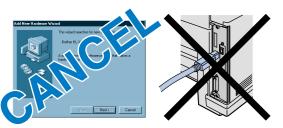

Note: When the "Add New Hardware Wizard" appears on your PC, click the Cancel button.

Note: Make sure the USB interface cable is NOT connected to the printer, and then begin installing the driver. If you have already connected the cable,

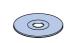

1 Insert the CD-ROM into your CD-ROM drive. The opening screen will appear automatically. Follow the instructions on the screen.

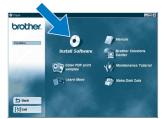

Click the Install Software icon on the Menu screen

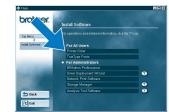

Click "Printer Driver."

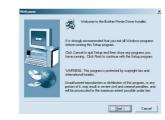

Click the Next button. Follow the instructions on

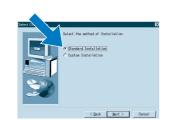

5 Select "Standard Installation," and then click the Next button.

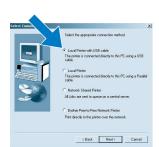

6 Select "Local Printer with USB cable," and then click the Next button

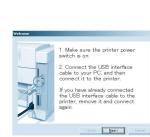

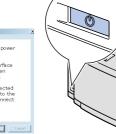

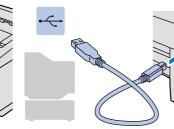

When this screen appears, make sure the printer power button is on. Connect the USB interface cable to your PC, and then connect it to the printer.

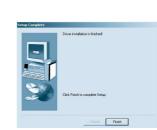

Click the Finish button. The setup is now complete.

\*1 Please follow the steps below when the printer is not set as the default printer.

#### **Note:** Setting Your Printer as the Default Printer (For Windows® 2000/XP users only)

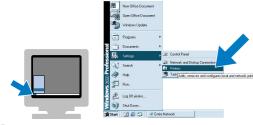

Click Start, Settings and Printers.

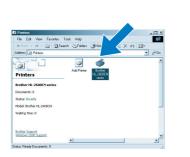

Select the Brother HL-2600CN series or

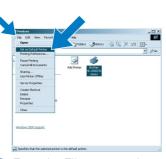

From the File menu, select Set as Default printer.

©2001 Brother Industries, Ltd. @1998-2001 TROY XCD Inc. @1983-1998 PACIFIC SOFTWORKS INC. ALL RIGHTS RESERVED Windows and Windows NT are registered trademarks of Microsoft Corporation in the U.S. and other countries. HP, HP/UX, JetDirect and JetAdmin are trademarks of Hewllet-Packard Company. UNIX is a trademark of UNIX Systems Laboratories. PostScript is trademark of Adobe Systems Incorporated. Netware is a trademark of Novell, Inc. Apple Macintosh, iMac, LaserWriter, and Apple Talk are trademarks of Apple Computer, Inc. BRAdmin Professional is a trademark of Brother Industries, Ltd.

All other brand and product names mentioned in this Quick Setup Guide and User's Guide are registered trademarks or trademarks of their respective companies

# For Parallel Interface Cable Users Only

## Step 6 Connect the Printer to Your PC & Install the Driver

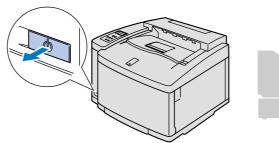

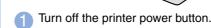

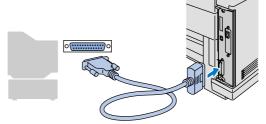

2 Connect the parallel interface cable to your PC, and then connect it to your printer.

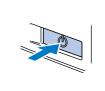

Turn on the printer power button

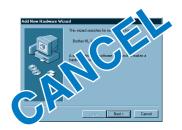

Note: If the "Add New Hardware Wizard" appears on your PC, click the Cancel

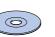

4 Insert the CD-ROM into your CD-ROM drive. The opening screen will appear automatically. Follow the instructions on the screen.

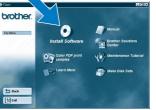

the Menu screen.

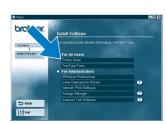

Click "Printer Driver."

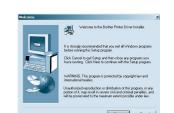

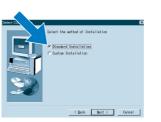

Select "Standard Installation," and then click the Next button

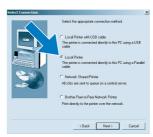

Select "Local Printer," and then click the Next button

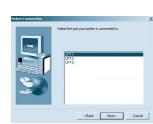

Select the port where your printer is connected, and then click the Next

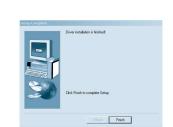

The setup is now complete.

## **Control Panel**

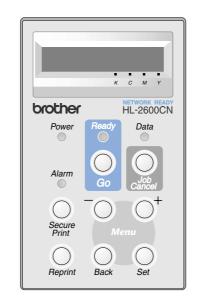

For more information, see "CONTROL PANEL OPERATION" in Chapter 4 of the User's Guide on the supplied CD-ROM.

| LEDs          |                                                                                          |
|---------------|------------------------------------------------------------------------------------------|
| Power (Green) | Lights when the printer power is on.                                                     |
| Ready (Green) | Lights when the printer is ready to print or is printing.                                |
| Data (Orange) | Lights when data remains in the printer buffer.                                          |
|               | Blinks when the printer is receiving or processing the data.                             |
| Alarm (Red)   | Lights when the printer has a problem (Operator Call, Error, Service Error) and suspends |
|               | printing.                                                                                |

| Butt         | ons  |                                                                                                    |
|--------------|------|----------------------------------------------------------------------------------------------------|
| Go           |      | Exit from the control panel menu, Reprint settings or clear error messages.  Pause / Continue printing. |
| Job Cancel   |      | Stop and cancel the printer operation in progress.                                                      |
| Secure Print |      | Print secure documents.                                                                                 |
| Reprint      |      | Select the Reprint menu.                                                                                |
| Menu         | +    | Move forward through menus.                                                                             |
|              | _    | Move backward through menus.                                                                            |
|              | Set  | Select the control panel menu. Set the selected menus and settings.                                     |
|              | Back | Go back one level in the menu structure.                                                                |

- 1. Select the **SETUP** mode by pressing the **+** button, and then press the **Set** button.
- 2. Check that the LANGUAGE message appears, and then press the Set button.
- 3. Choose your language by pressing the + or button, and then press the Set button. An asterisk mark (\*) appears at the

(You can return to the **READY** status by pressing the **Go** button.)

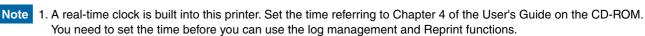

2. Please enhance the RAMDISK size when you want to use the Reprint functions without the optional HDD or

See RAM expansion. In the HL-2600CN User's Guide (Chapter 5) or in the HL-3450CN User's Guide (Chapter 6).

Free Manuals Download Website

http://myh66.com

http://usermanuals.us

http://www.somanuals.com

http://www.4manuals.cc

http://www.manual-lib.com

http://www.404manual.com

http://www.luxmanual.com

http://aubethermostatmanual.com

Golf course search by state

http://golfingnear.com

Email search by domain

http://emailbydomain.com

Auto manuals search

http://auto.somanuals.com

TV manuals search

http://tv.somanuals.com